一、登录广东政务服务网

(一)前言

2018 年 9 月 19 日,按照省政府"数字政府"的统一部署,广东 省司法厅相关依申请类行政审批事项全面入驻广东政务服务网(以下 简称"政务服务网")。其中,律师、律所行政审批可在政务服务网 上全流程申办,年度考核、数据更正等相关业务也可登录政务服务网 后, 跳转"广东律师管理系统律师侧子系统"进行申办。

(二)登录

1.访问网址

网页地址框输入 http://www.gdzwfw.gov.cn 访问政务服务网, 页面如下:

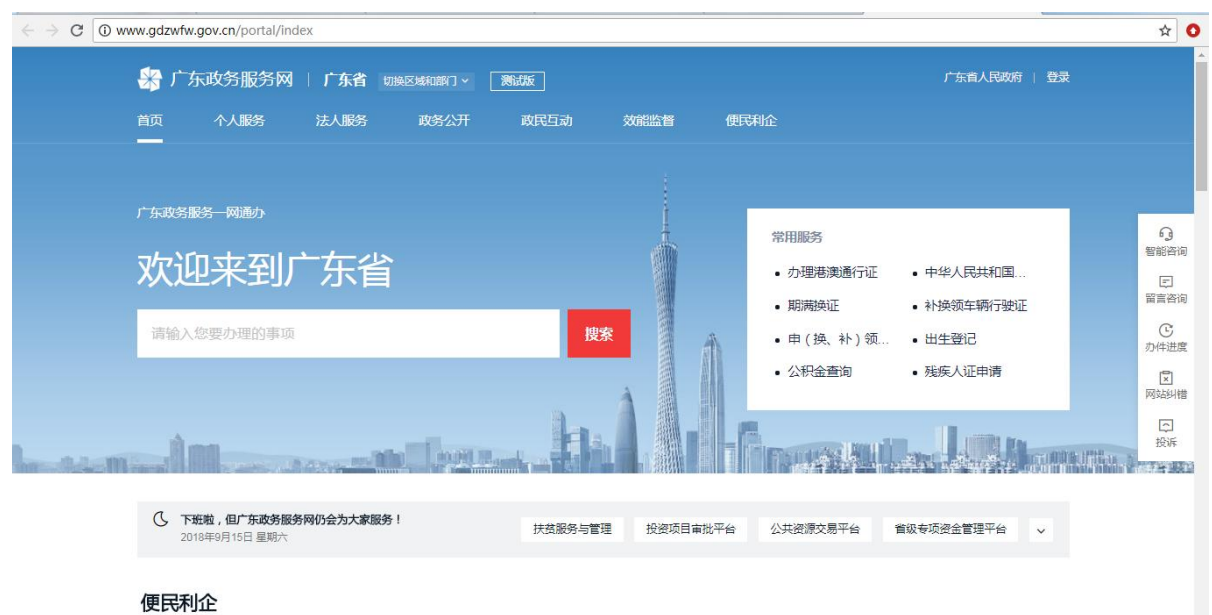

(建议使用谷歌或 360 极速浏览器访问)

2.切换、登录

进入政务服务网页面后,在"切换区域和部门"中选择"省级部 门"下的"省司法厅",切换至"广东省司法厅网上服务窗口",点 击右上角"登录"按钮,输入账号、密码和验证码登录系统。

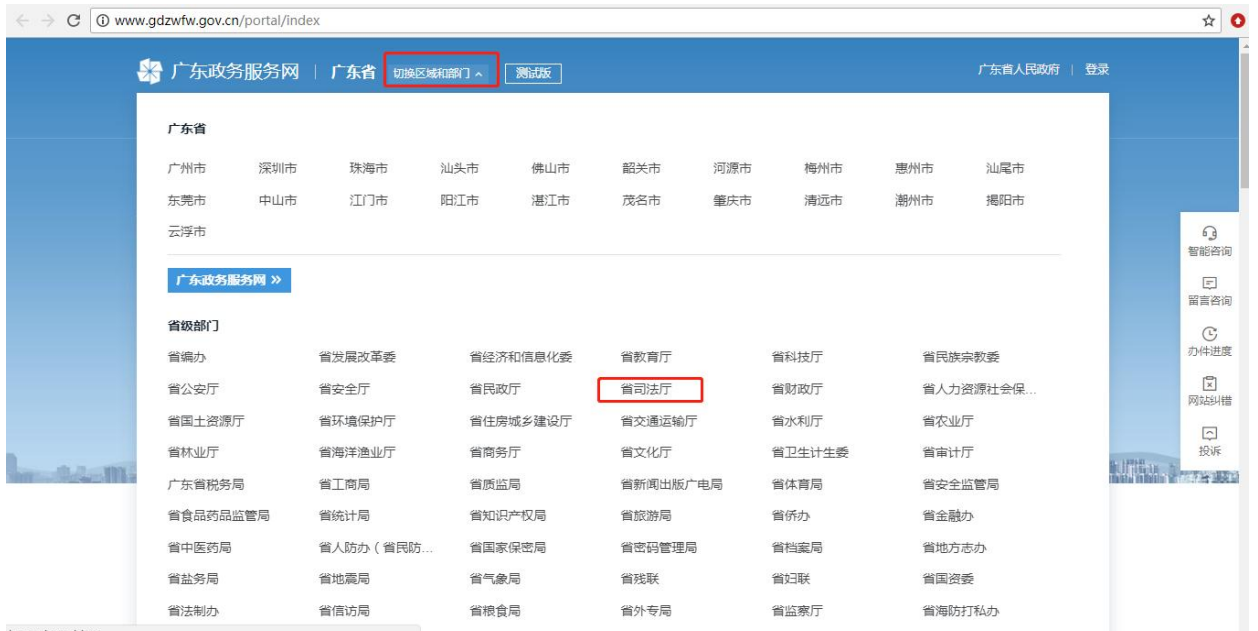

(切换广东省司法厅服务窗口界面)

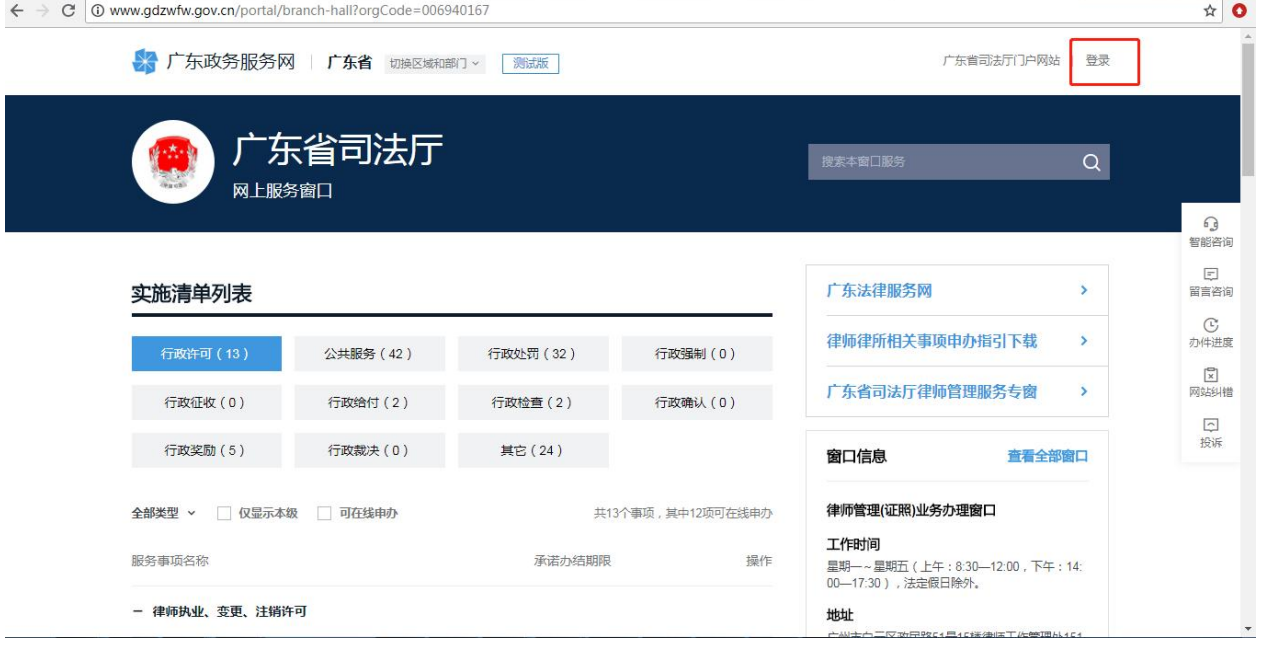

(登录)

(三)账号说明

1. 在"广东省司法厅网上服务窗口"或"广东律师管理系统"已 注册的律师、律师事务所账号可直接在政务服务网登录。

2.若原广东省司法厅网上办事大厅律师管理服务专窗注册的帐号 (简称"原账号")与政务服务网出现同名账号,则会自动修改原账 号(在原账号前面添加"ls\_",即修改后的账号为: ls\_原账号), 并发送短信告知原账号持有者(原账号注册时留的手机号码)。如果 手机号码变更或失效的,请主动拨打客服电话:12345,进行更正。

3.若已忘记个人账号(单位账号),可在登陆页面,点击页面上 的"找回账号",用户可根据需要选择"个人找回账号""单位找回 账号",按要求输入单位名称(用户姓名)、证件号码(身份证号码)、 经办人姓名、验证码等。特别注意原广东省司法厅网上办事大厅律师 管理服务专窗或"广东律师管理系统"的单位帐户,其证件号码是注 册时填写的证件号码(也可尝试用负责人身份证号码)。

填写相对应的信息后,便可进行身份核验,确认之后选择操作(例 如点击"手机")

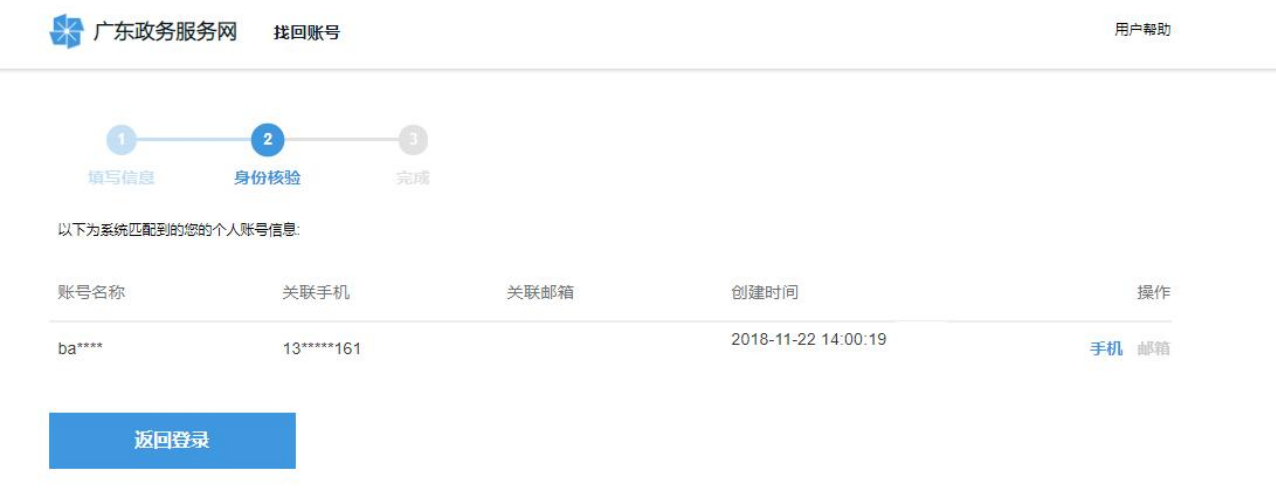

输入"图形验证码",点击"获取验证码",输入验证码之后, 点击"确认"

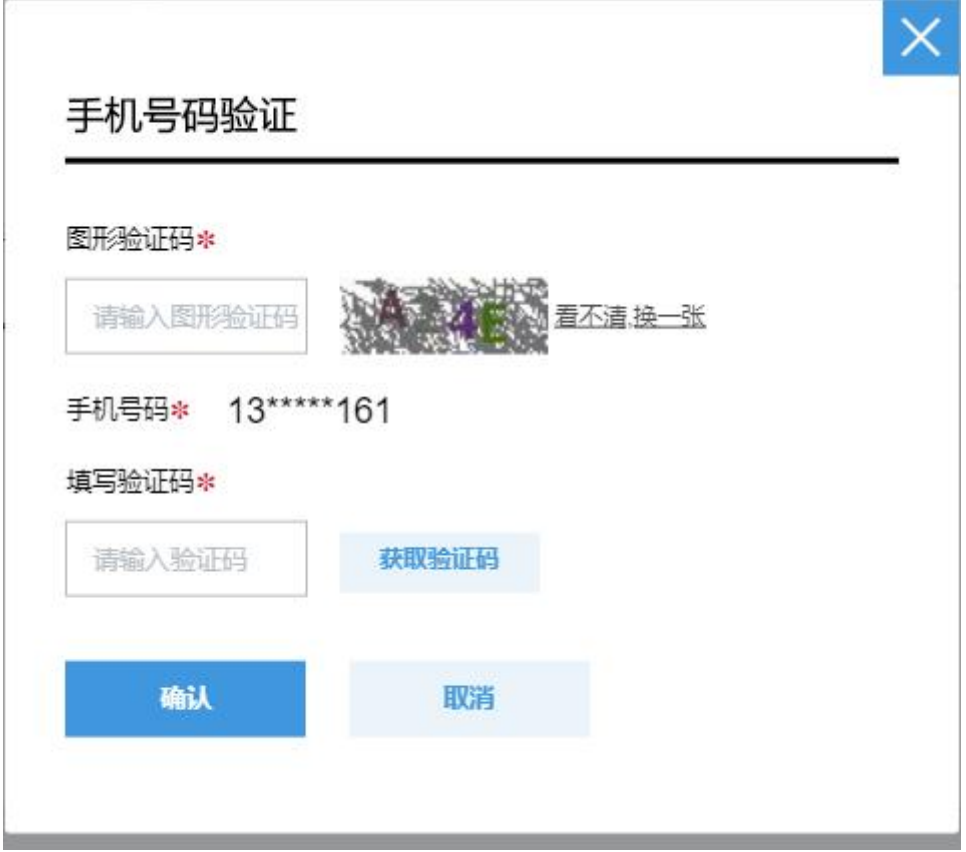

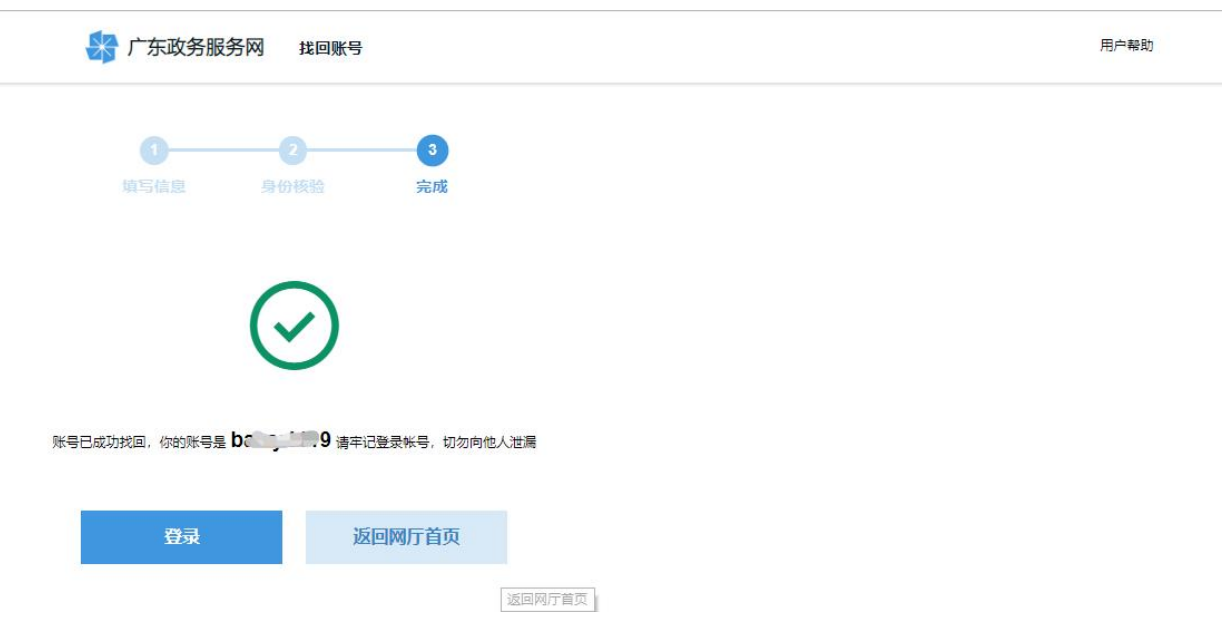

操作完成之后,系统便会显示你的登陆账号,可直接点击"登陆"

4.若原广东省司法厅网上办事大厅律师管理服务专窗无账号或新 申请执业人员,请直接在政务服务网注册账号。

(四)找回密码

按照"广东省政务服务网"账号安全管理要求,第一次登录政务 服务网需通过"找回密码"功能重置密码,具体操作如下:

1.通过手机找回密码

(1)打开政务服务网,点击右上角"登录"按钮,进入到登录页 面,点击页面上的"找回密码"。

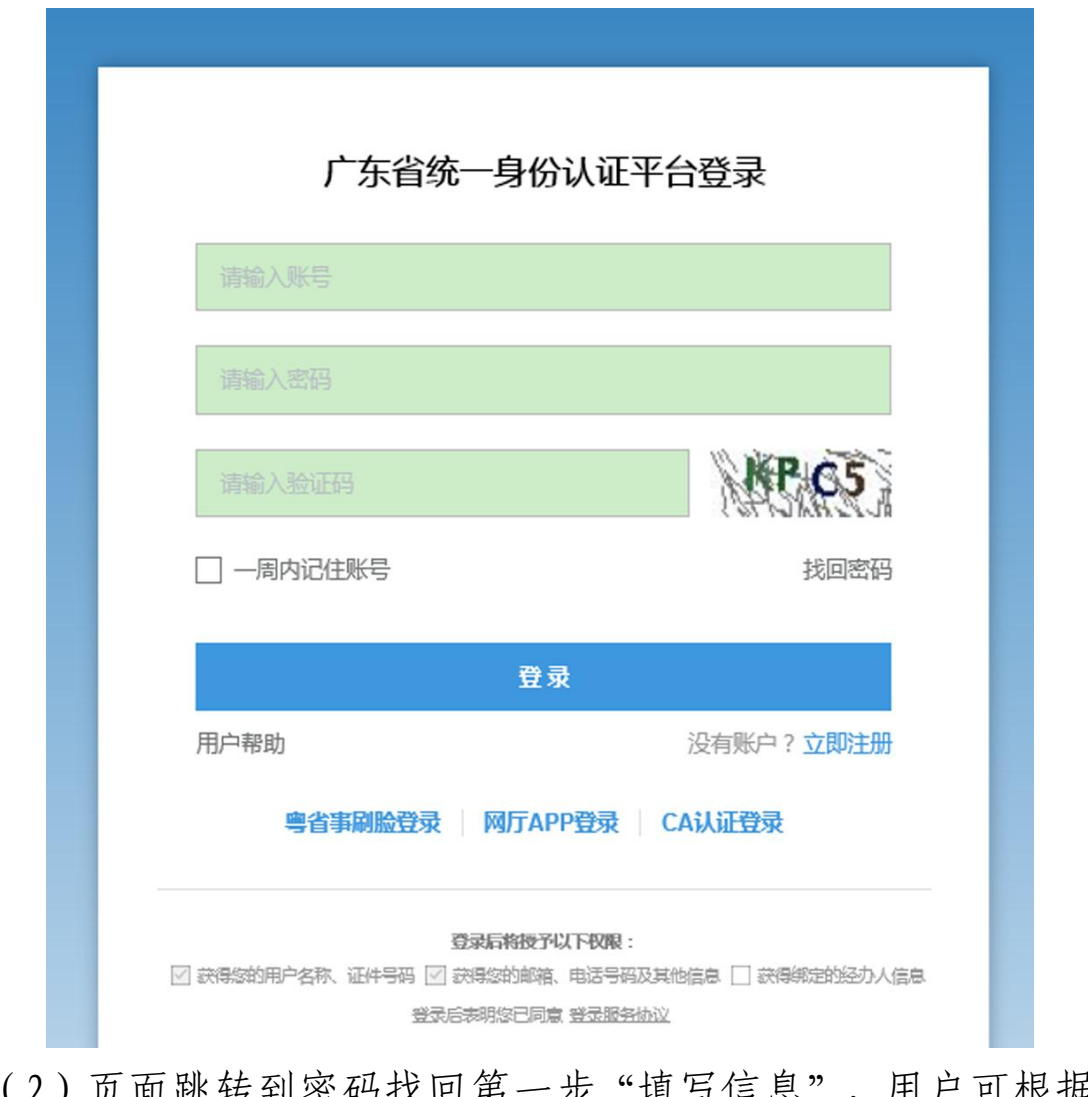

(2)页面跳转到密码找回第一步"填写信息",用户可根据需要 选择"个人账户""单位账户",按要求输入登录账号、名称、证件

号码、验证码等。特别注意原广东省司法厅网上办事大厅律师管理服 务专窗或"广东律师管理系统"的单位帐户,其证件号码是注册时填 写的证件号码(也可尝试用负责人身份证号码)。

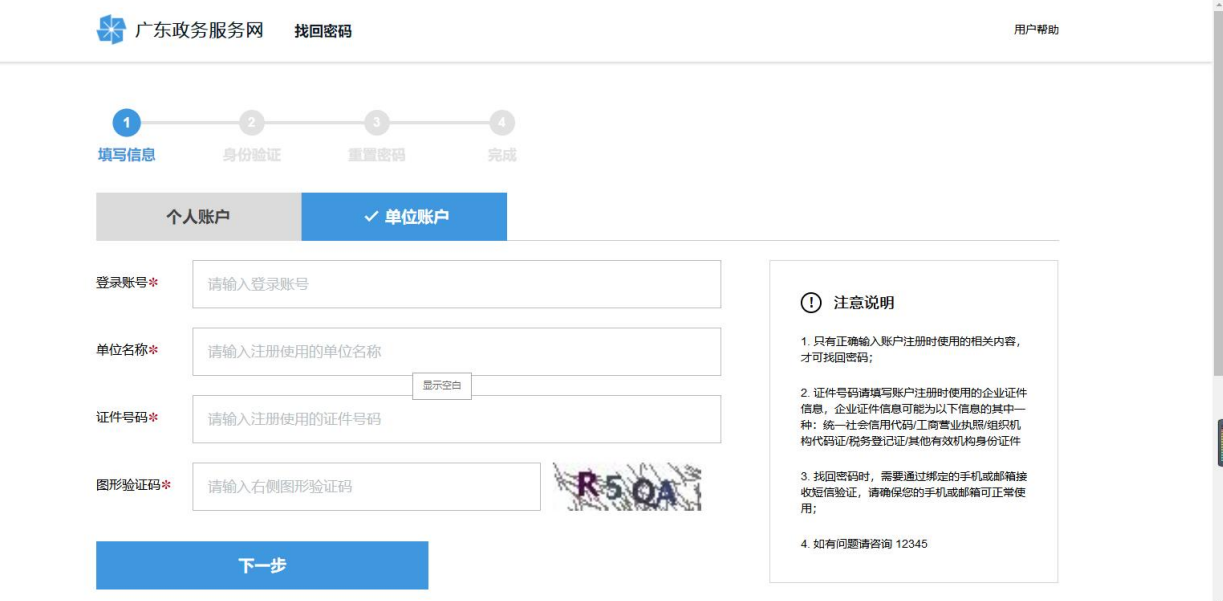

(3)填写完成后,点击"下一步"进入"身份验证"。选择验证 的方式,若用户选择"手机",则需点击"发送验证码",验证码将 通过短信发送到页面提示的手机号码上。

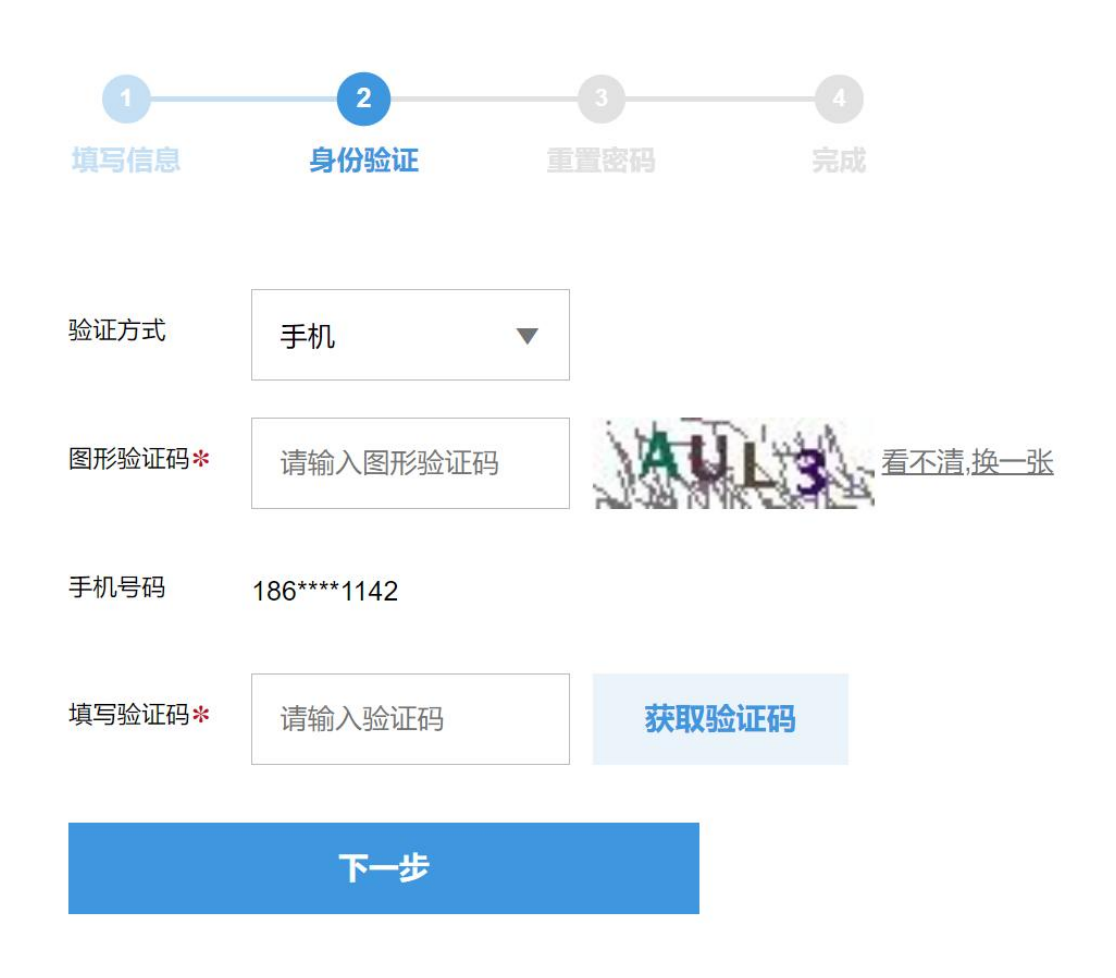

(4)当手机收到验证码后,输入正确的验证码,点击"下一步", 验证通过,用户即可重新设置该账号密码;

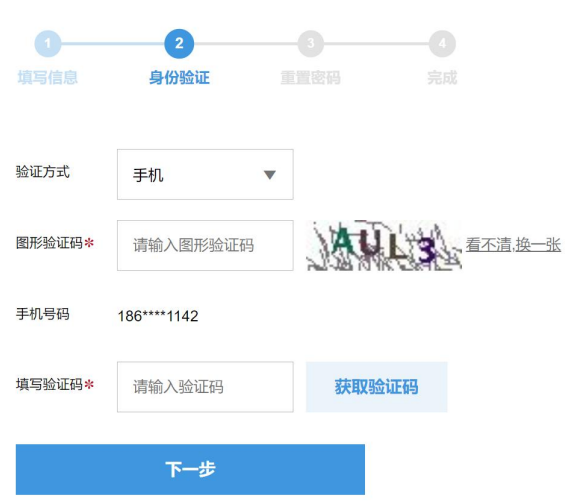

(5)键入新密码后点击"下一步",页面提示设置成功,再返回 登录界面,使用新密码登陆即可。

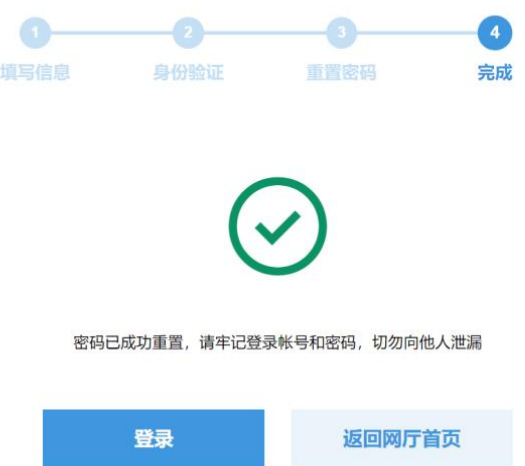

2.通过邮箱找回密码

(1)打开政务服务网官网,点击右上角"登录"按钮,进入到登 录页面,点击页面上的"找回密码"。

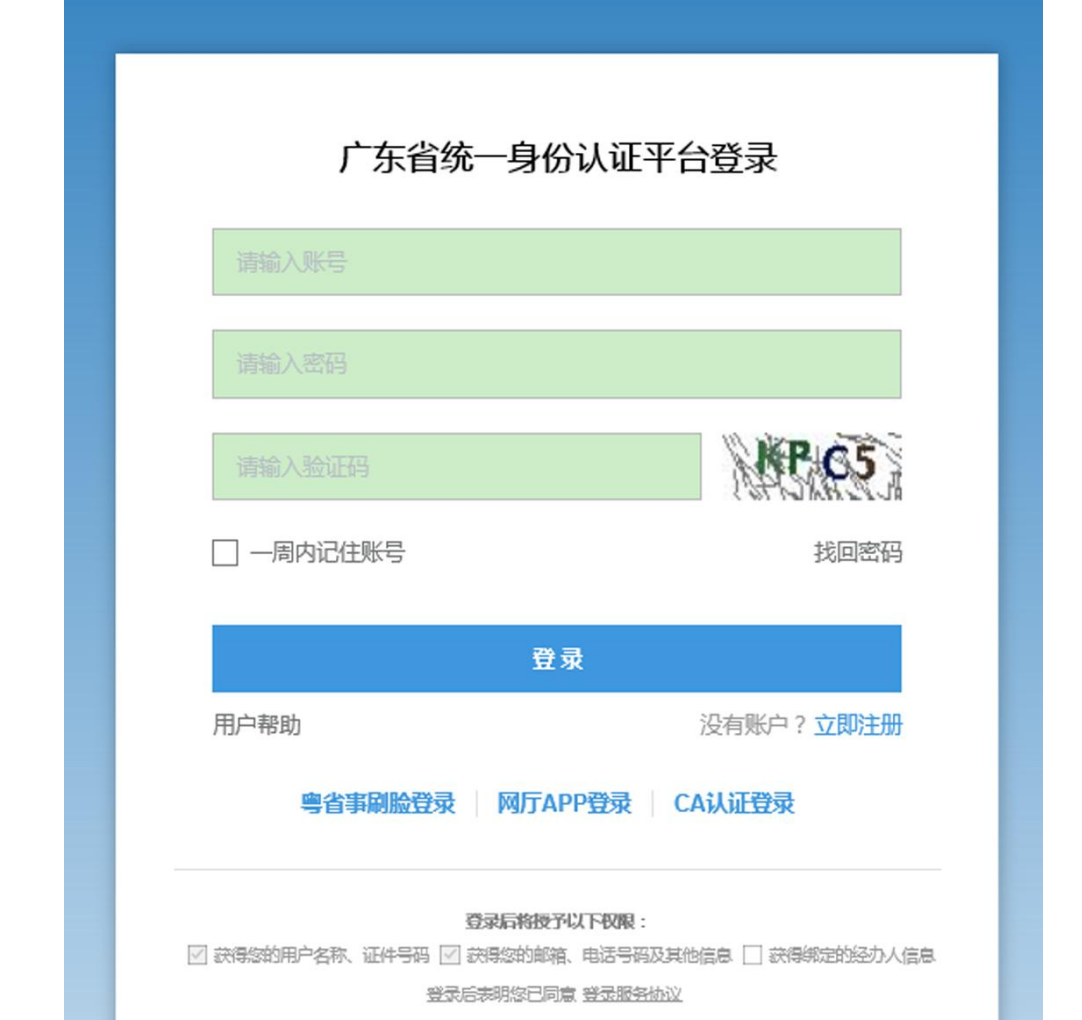

(2)页面跳转到密码找回的第一步,需要用户输入要找回密码的 账号、名称、证件号码、图像验证码。

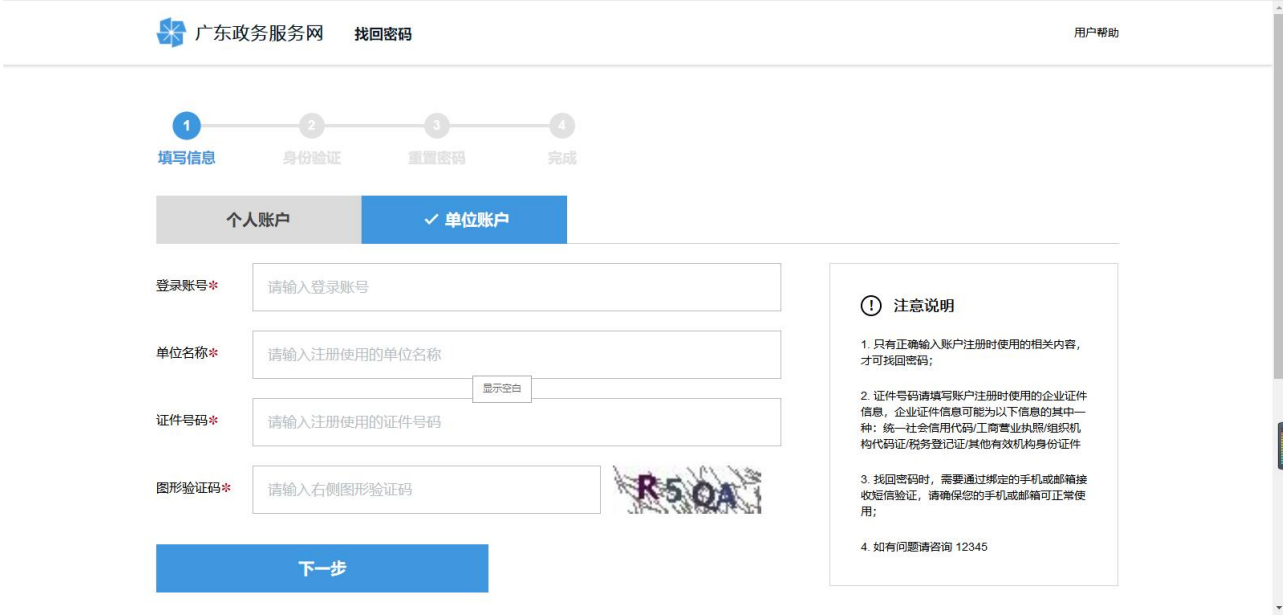

(3)点击"下一步",选择验证的方式,若用户选择"邮箱", 则该邮箱地址需要用户在省厅用户中心已验证过,在"账户安全"-"邮箱验证"应显示为"已验证",如若用户未验证过邮箱,则无法 使用邮箱的方式进行验证,在邮箱地址处会给出提示;

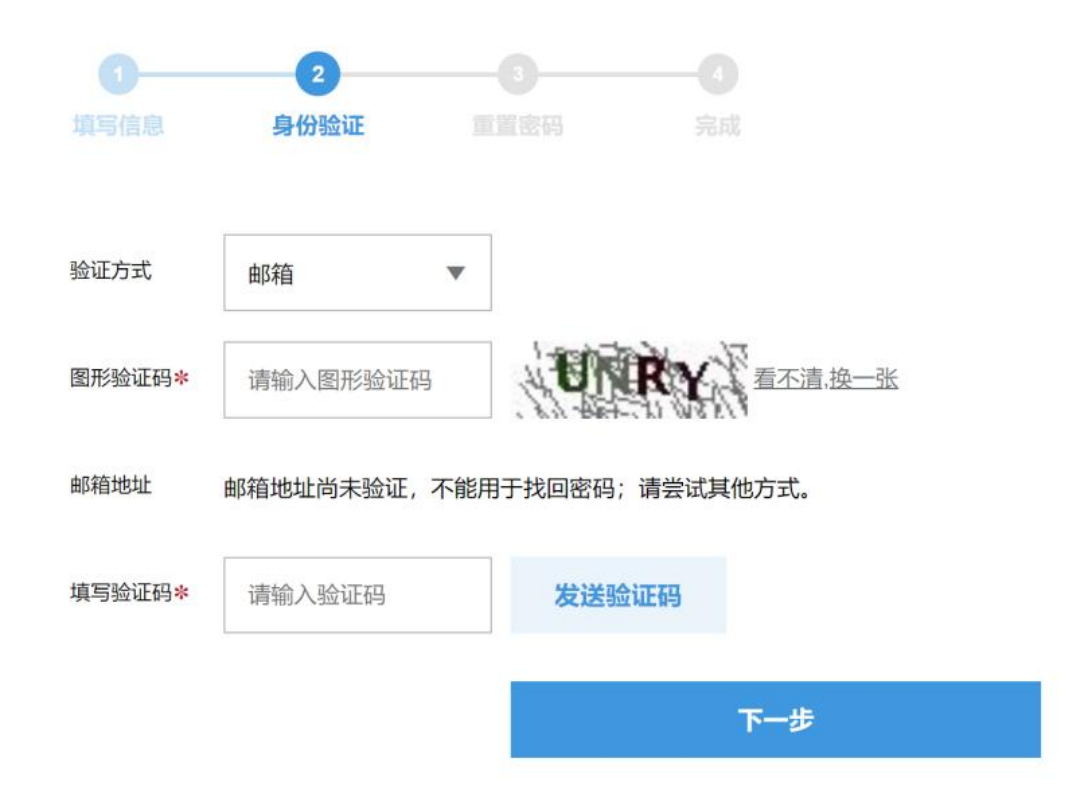

(4)选择使用邮箱方式,确认邮箱地址后,点击"发送验证码", 验证码将通过邮件发送到该邮箱地址,输入验证码之后点击"下一步" 到密码重置页面;

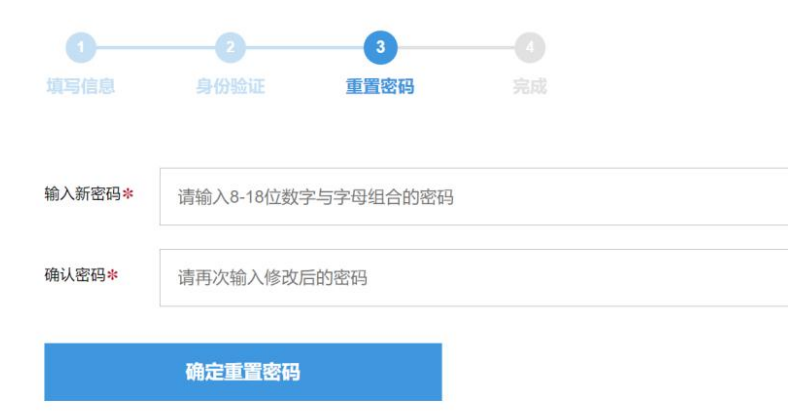

(5)键入好新密码后点击"下一步",页面提示设置成功,再返 回登录页面使用新密码登陆即可。

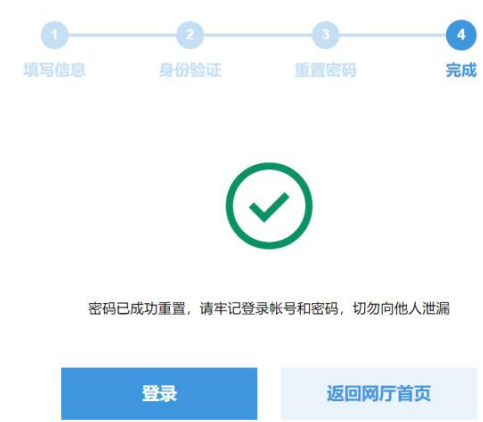

### 二、登陆广东律师管理系统(律师侧子系统)

申请实习业务在"广东律师管理系统律师侧子系统"上完成,系 统技术支持电话:86350156。登录方法如下:

1.登录入口一:在"广东政务服务网广东省司法厅网上服务窗口" 使用政务服务网账号、密码登录系统,点击右侧"律师管理系统(律 师入口)",进入系统后,点击"申请中心-我要申请-实习业务", 按要求完成相应内容填报。

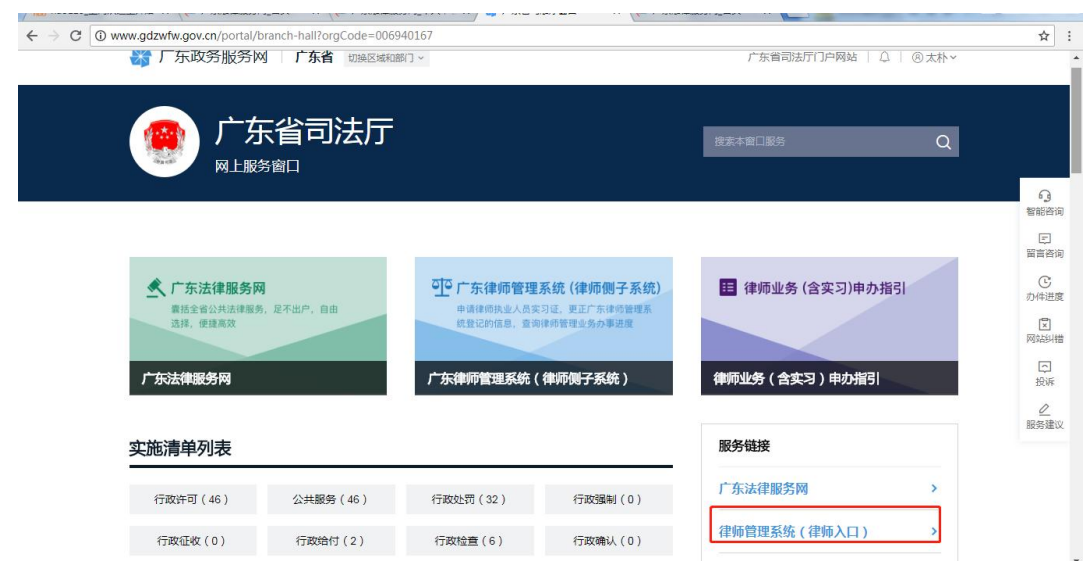

"律师管理系统(律师入口)"在政务服务网的快捷入口

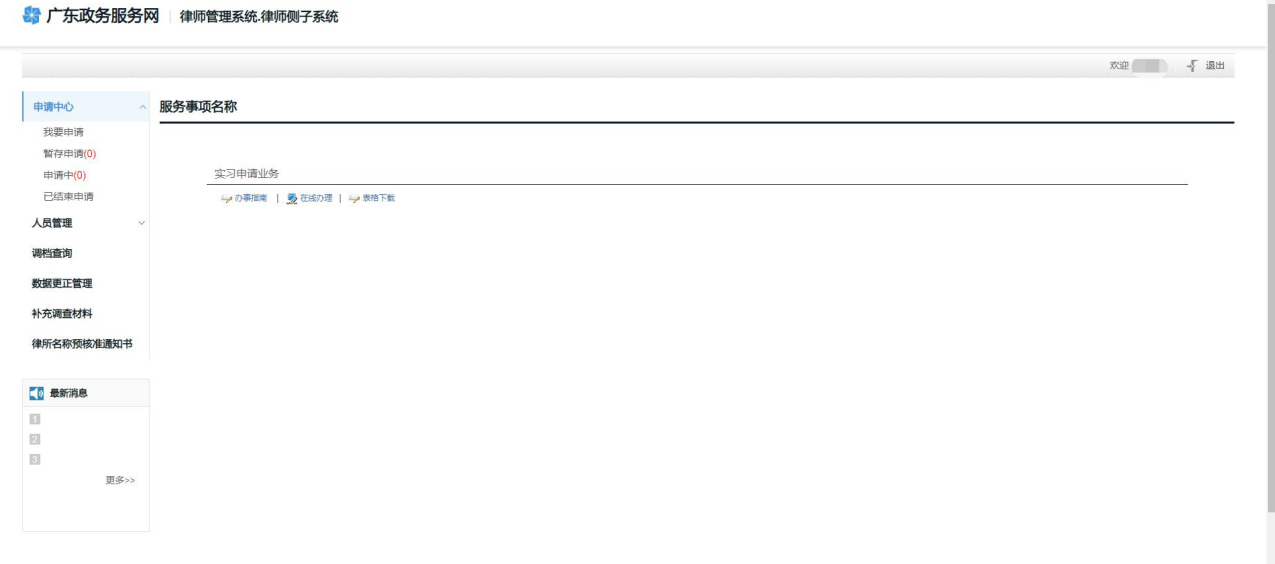

### 律师管理系统律师侧子系统界面

注意: 在政务服务网上第一次跳转到律师侧子系统, 系统会提示 用户是否"绑定广东法律服务网旧帐号"或"生成新账号进行自行绑 定"。若有原广东省司法厅网上办事大厅律师管理服务专窗的账号和 有法律服务网的账号,选择"绑定广东法律服务网旧帐号";若无, 选择生成新账号进行自行绑定"。

#### 律师律所操作手册

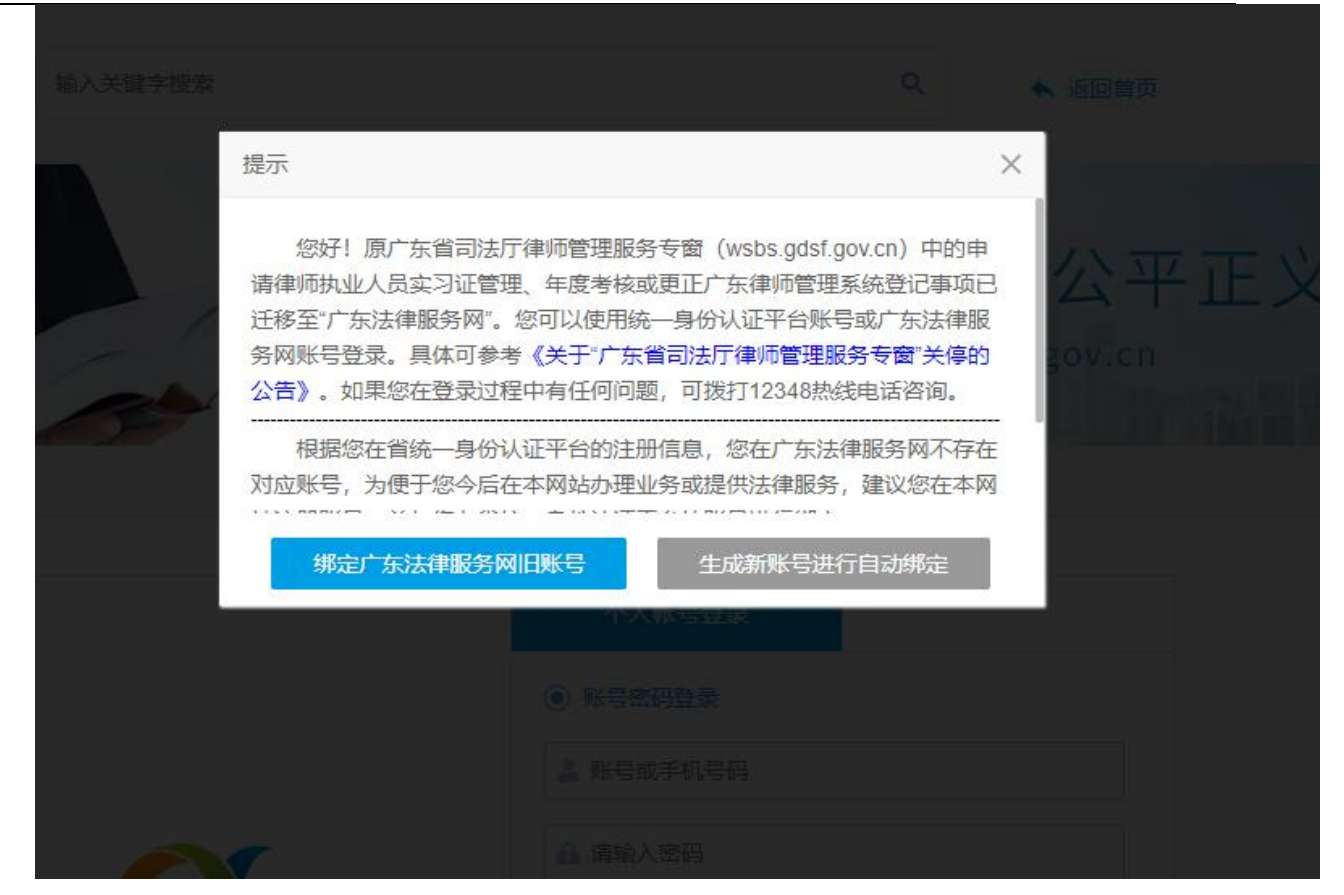

(注:如绑定广东法律服务网旧账号,输入账号之后提示密码错 误,请在法律服务网的登陆页面,点击"忘记密码")

2.登录入口二:进入广东法律服务网(http://gd.12348.gov.cn), 登录后进入"个人中心",点击"律师管理系统(侧子系统)"。登 录广东法网的账号和密码与政务服务网相同。进入系统后,点击"申 请中心-我要申请-实习业务",按要求完成相应内容填报。

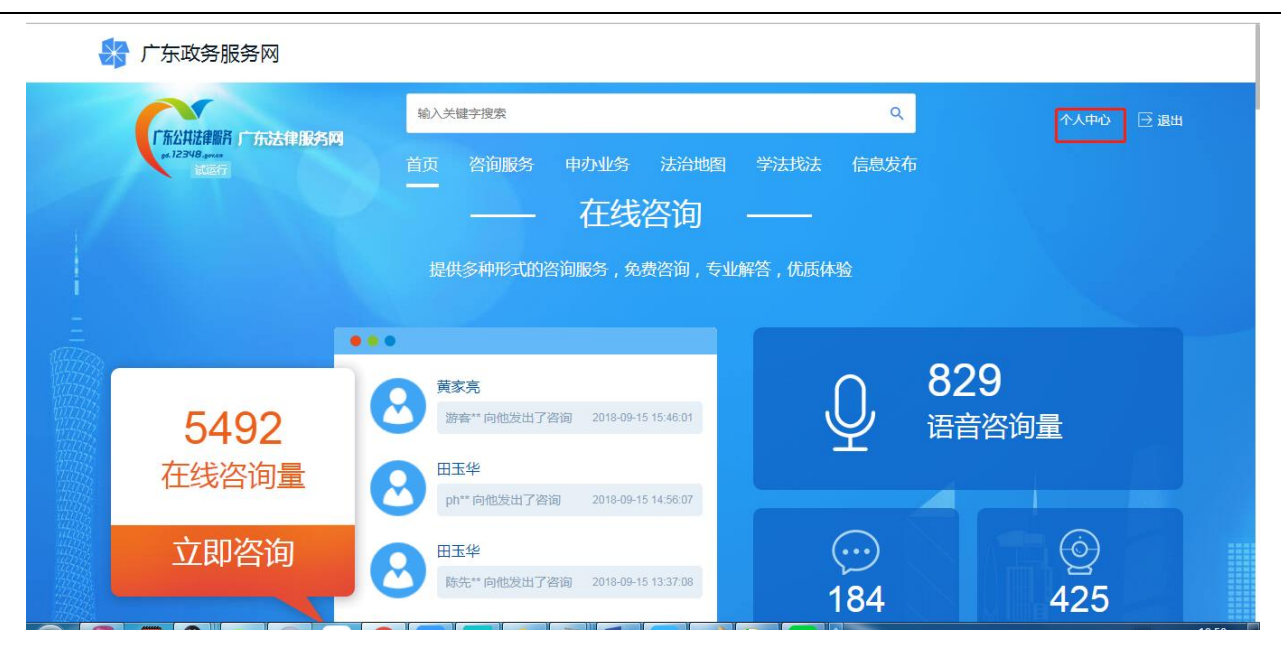

广东法网首页

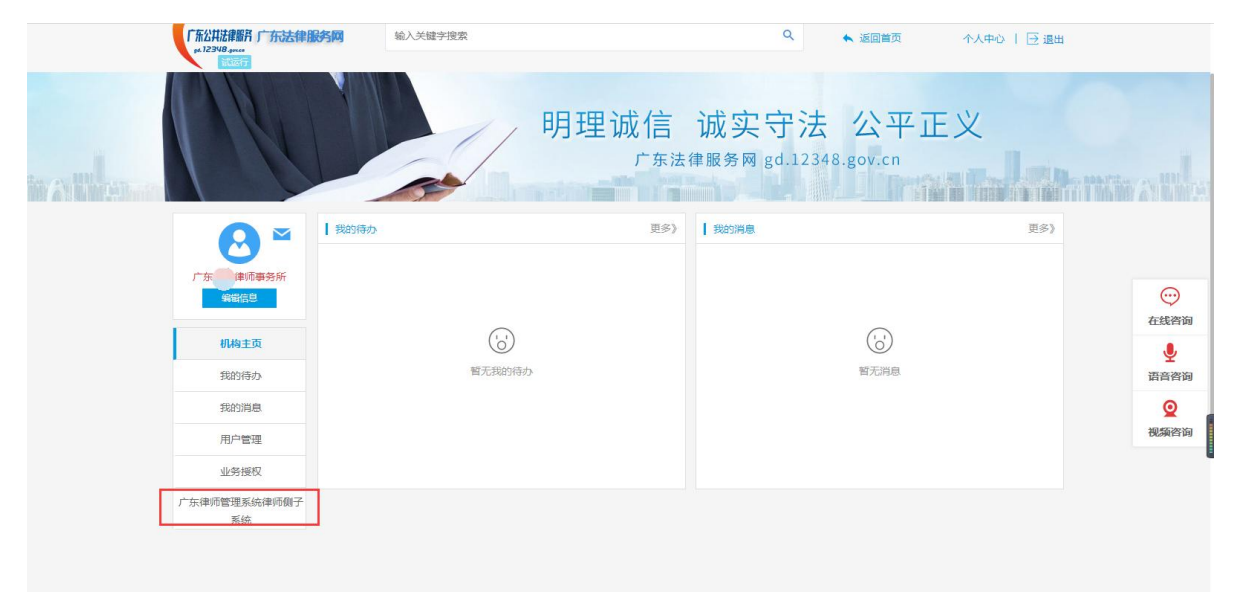

广东法网机构账号中心页面

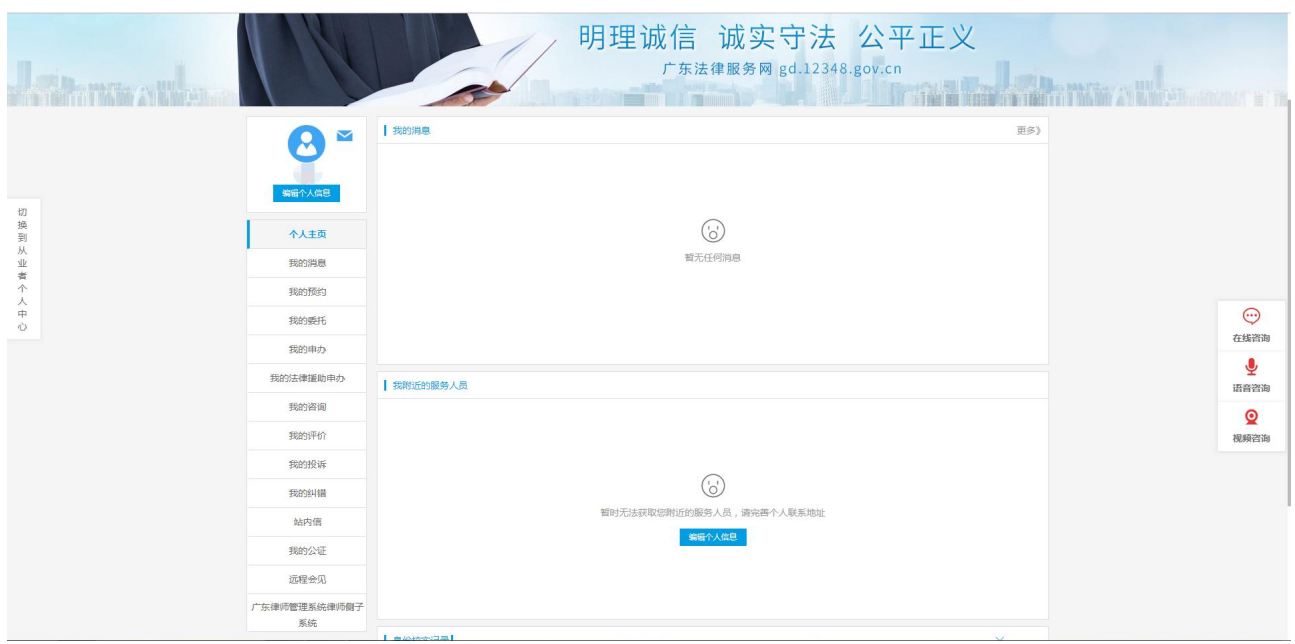

### 广东法网个人账号中心页面

## 三、实习业务功能

(一)功能简介

准备申请实习业务的人员,在系统"申请中心"下,点击"我要 申请"进入实习业务申请。

(二)申报流程

### **1.**我要申请

1)点击"我要申请"进入实习业务申请界面后,选择自己符合的自查 条件,根据页面提示,填写对应的信息,填写完之后点击"下一步"。 如想暂存当前填写信息,点击"暂存】"按钮。

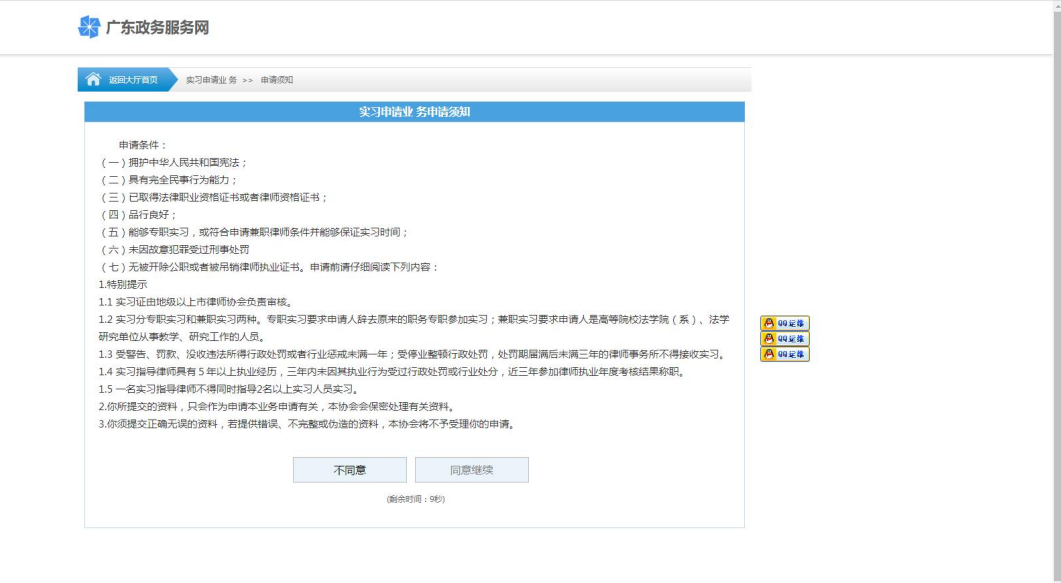

条件自查页面:

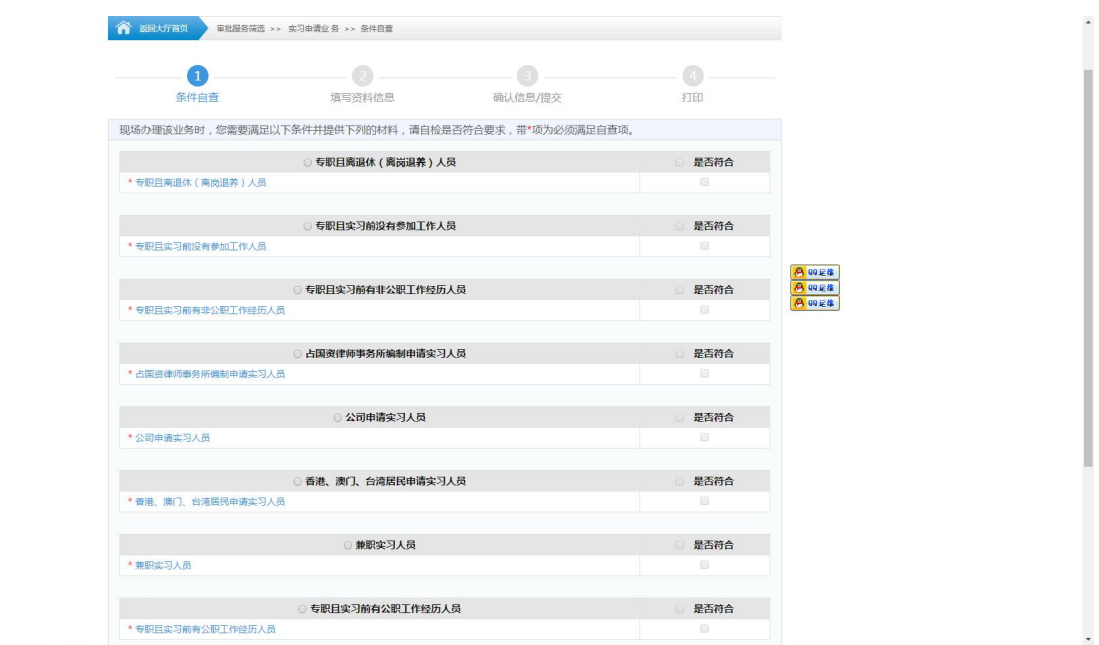

填写信息第一步

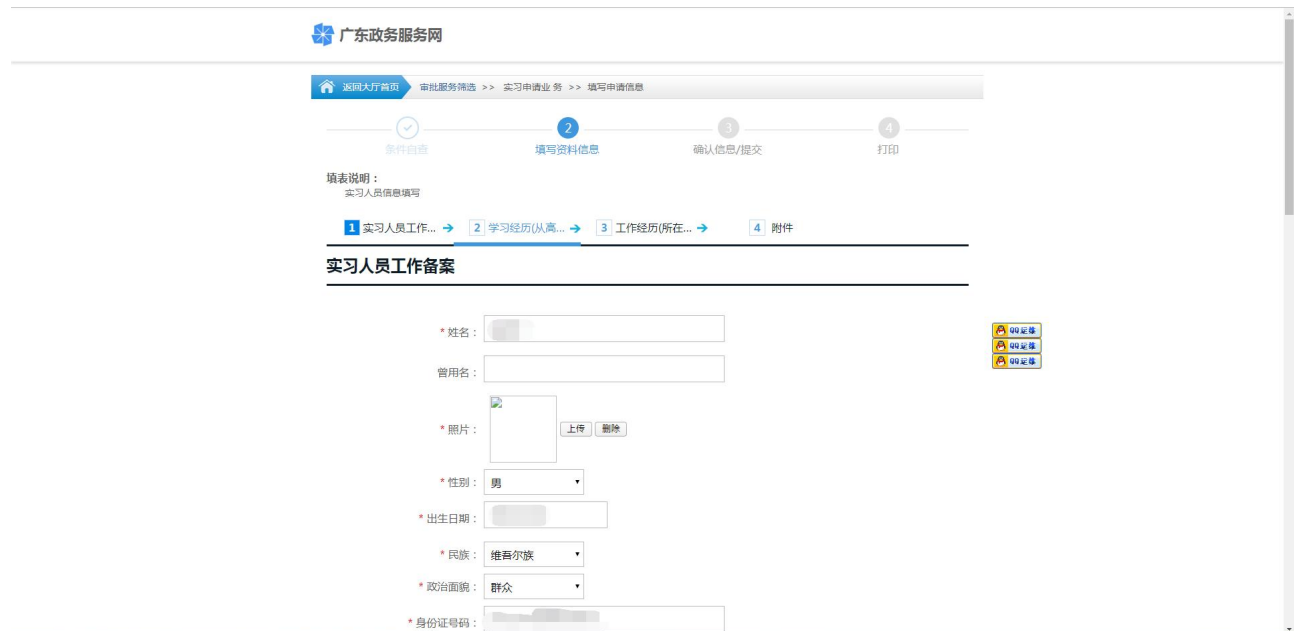

# 关联机构信息

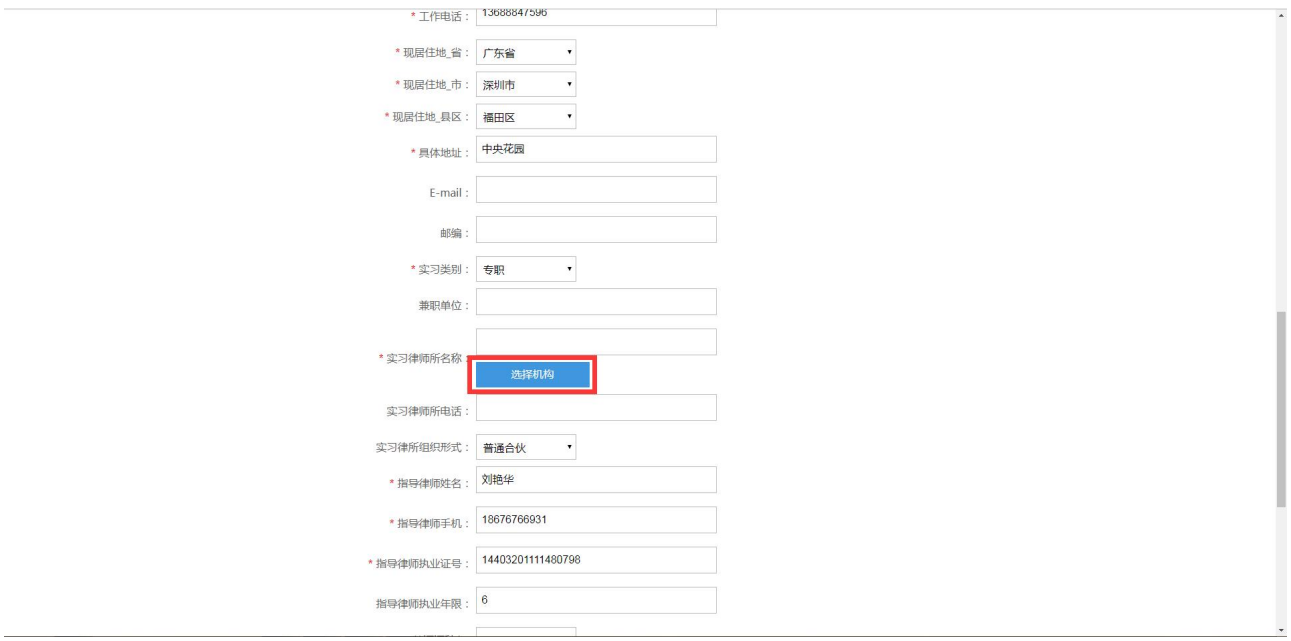

填写信息第二步(填写学习经历)

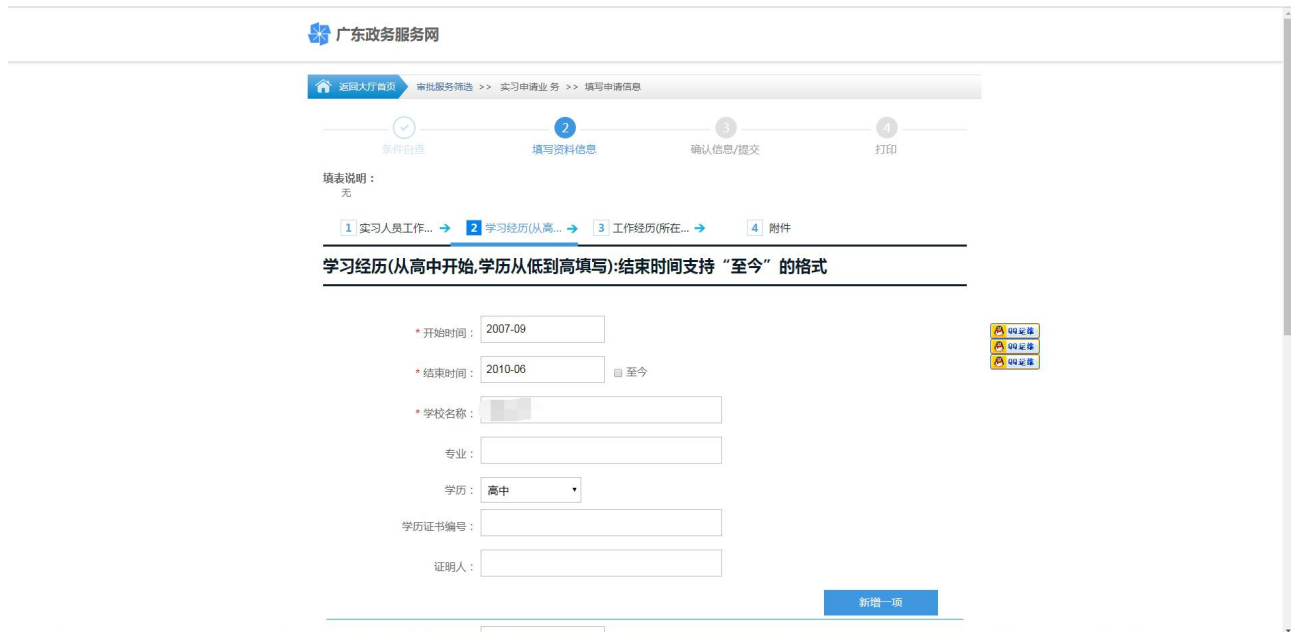

填写信息第三步(填写工作经历)

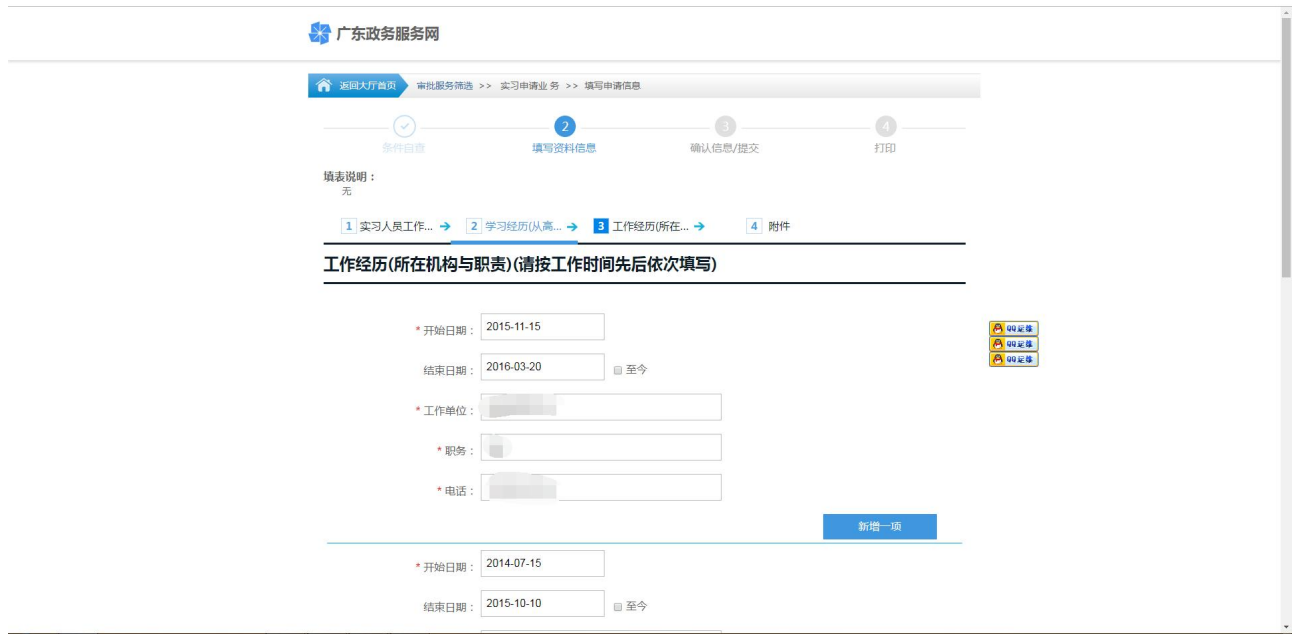

填写信息第四步(上传附件,以及下载打印登记表,呈报表)

#### 律师律所操作手册

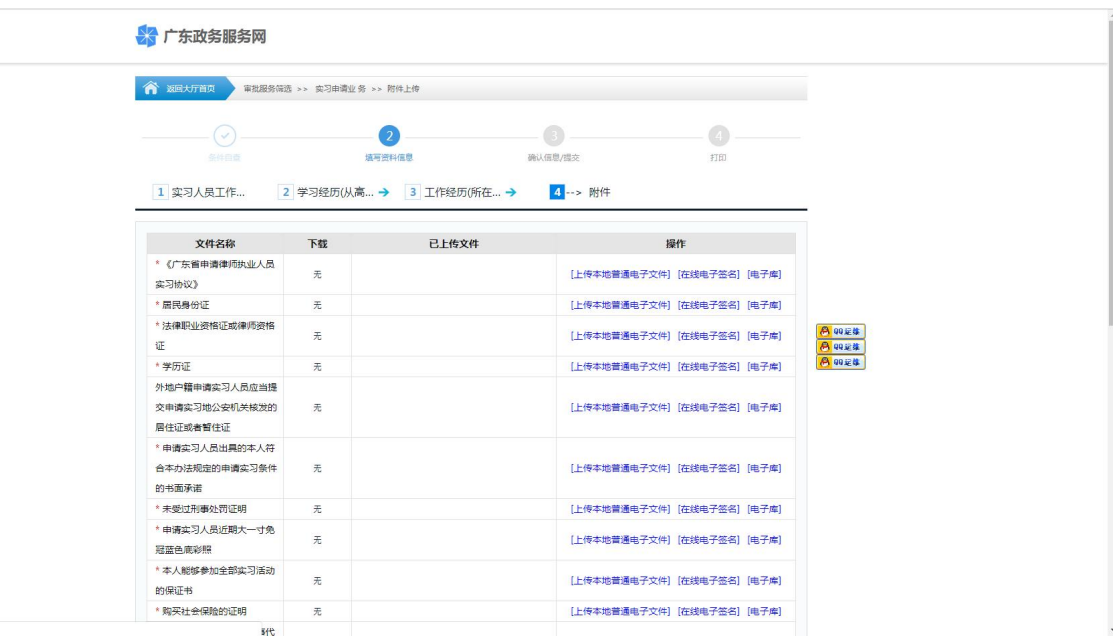

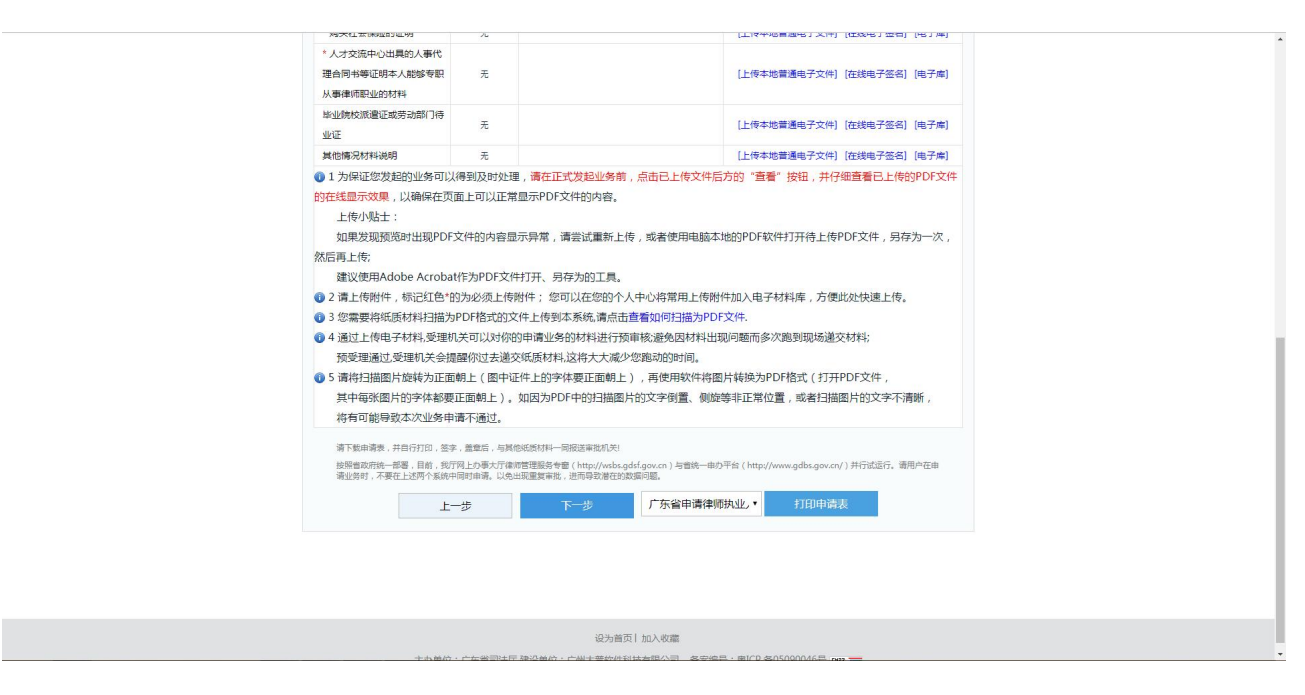

核对信息以及是否选择快递邮寄,如无误点击提交。

iavascrinti

#### 律师律所操作手册

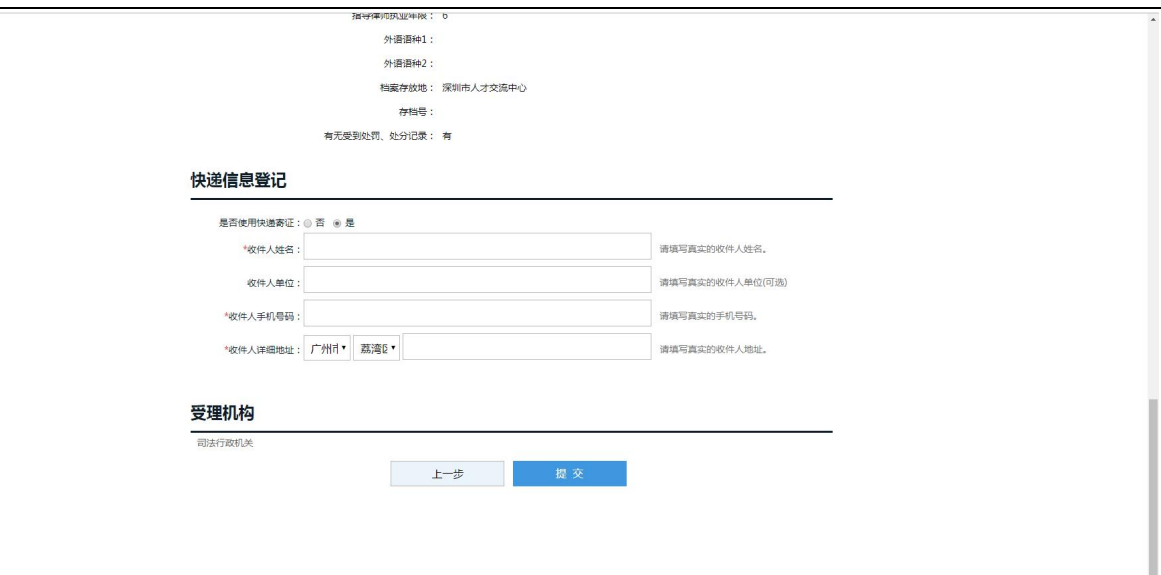

已提交的业务会显示为暂存申请(待机构意见),需要机构进侧子系统审核。

如果信息有误,可找律所点不同意。

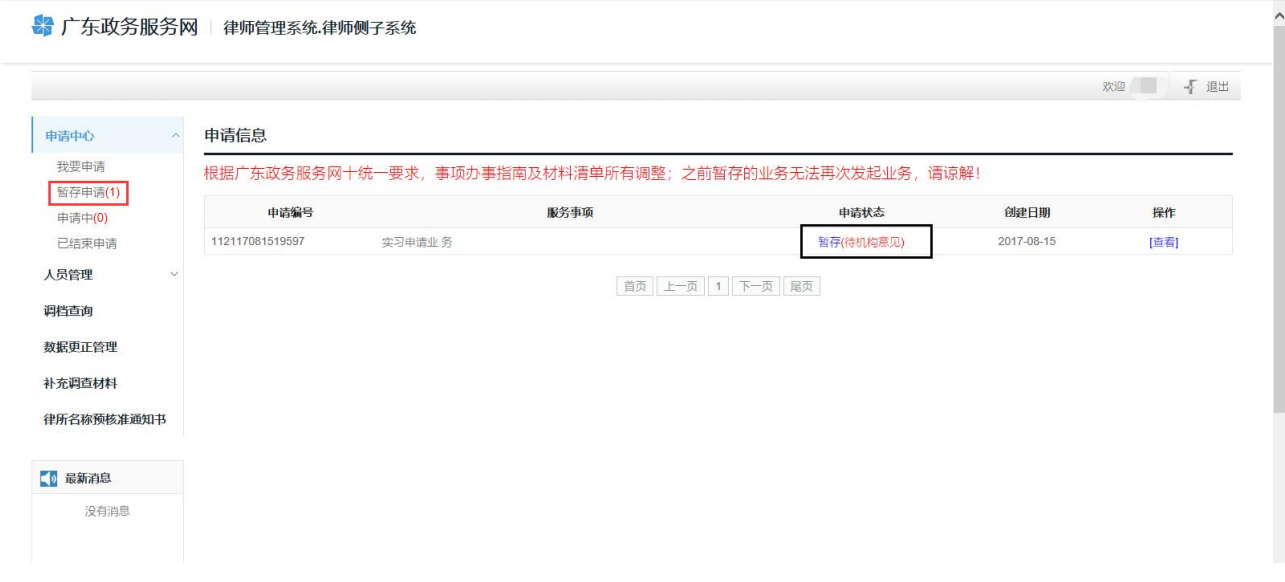

机构审核通过的业务才会推送到律协网站审批,显示在申请中。如发现信息有 误,可以点击查看进入详情,点击撤回或申请终止。

#### ☆ 广东政务服务网 律师管理系统 律师侧子系统

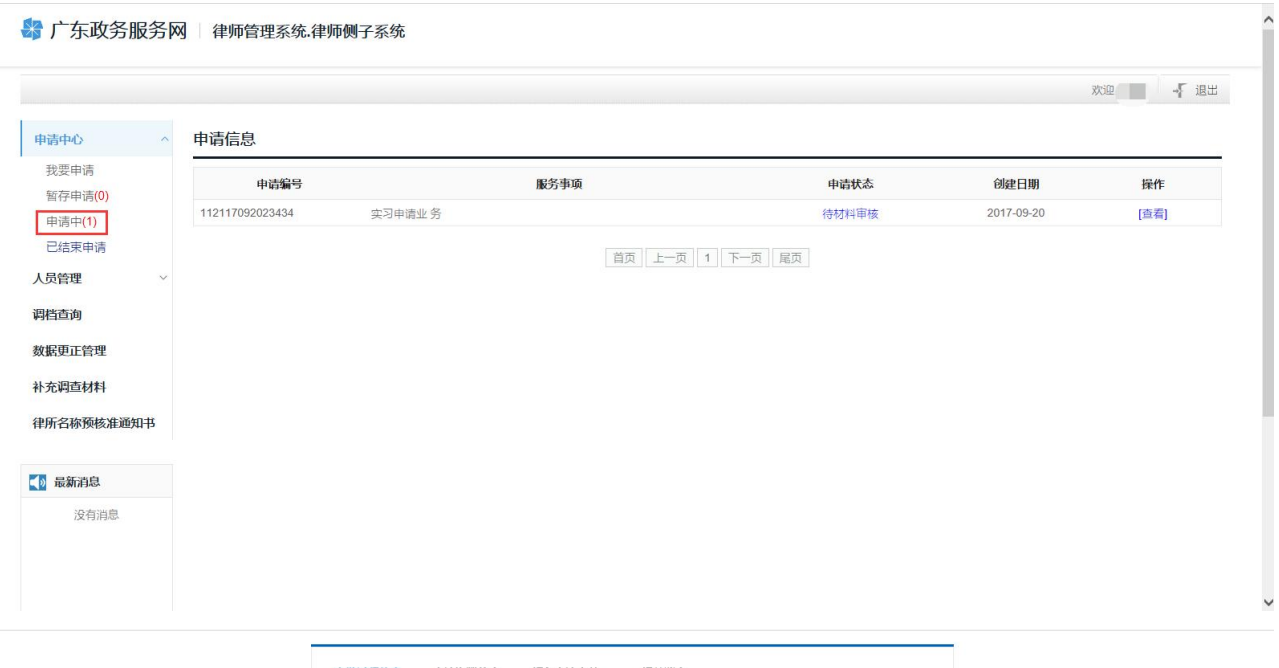

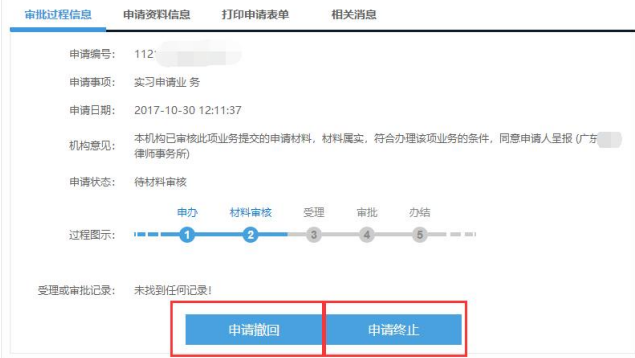

机构页面:

#### 律师律所操作手册

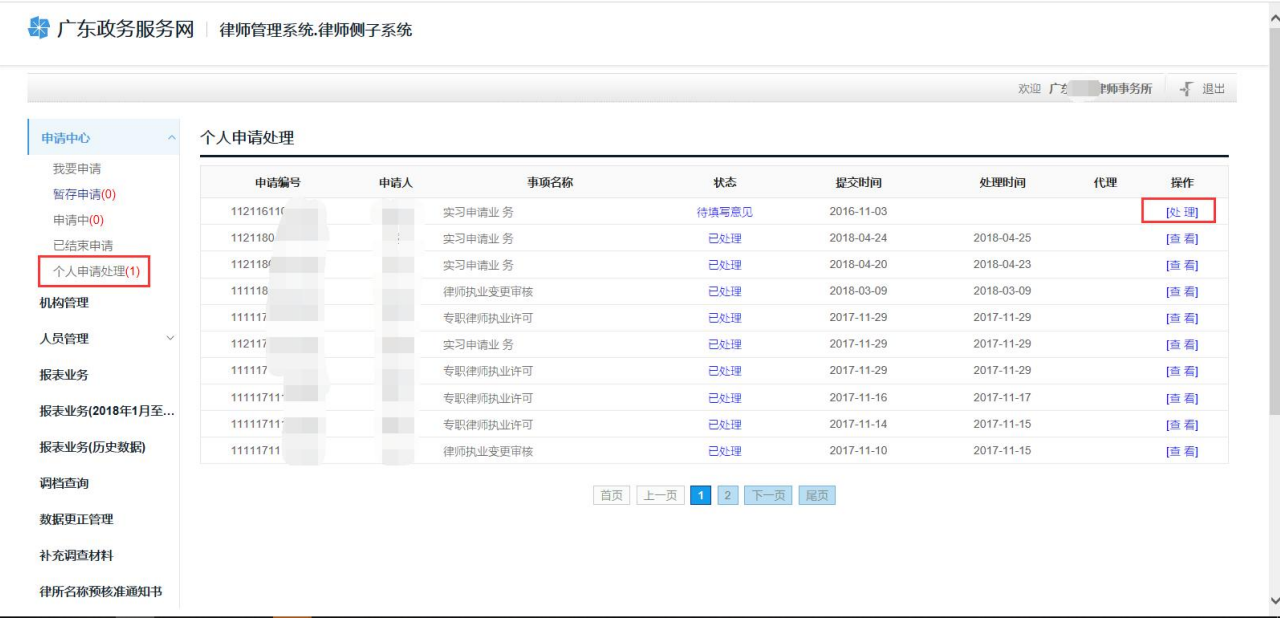

### 审核界面:

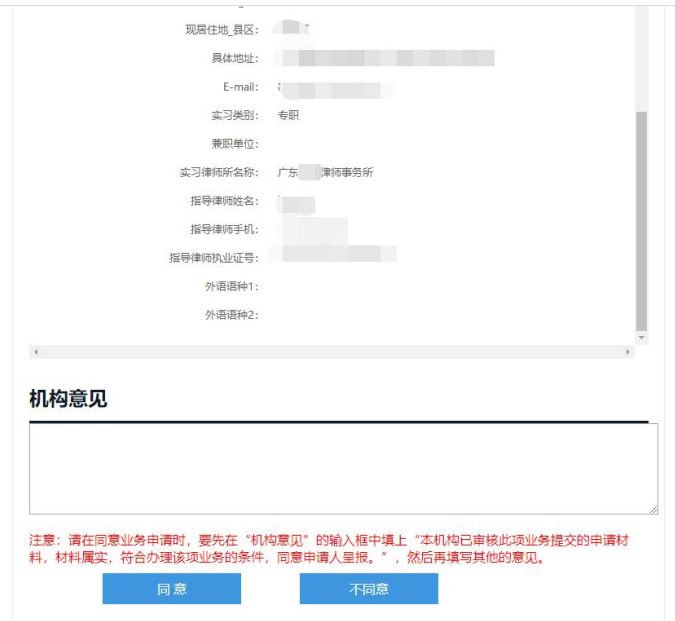

### 注意事项:

**1.** 实习律师提交了业务,需要律所进侧子系统审核。

**2.** 实习申请不需要绑定机构,只需在填写信息的第一步选择对应的机构名称。

**3.** 表格下载位置:在填资料的第四步,上传附件下面有登记表和呈报表下载。

- **4.** 如果有修改学习经历或工作经历后点击提交业务,跳转至网上办事大厅关停 公告业务,及时联系我们公司 **020-86350156**。
- **5.** 上传图片:点击第一个上传之后没出现第二个上传按钮,换 **360** 兼容模式浏 览器或谷歌浏览器;正常上传之后页面不显示图片,把图片另存为 **1m** 以下 的格式。